# **FASB Extension Taxonomy Change Application (TC App)**

## **User Guide**

**Version 0.20 January 31, 2018**

# **Table of Contents**

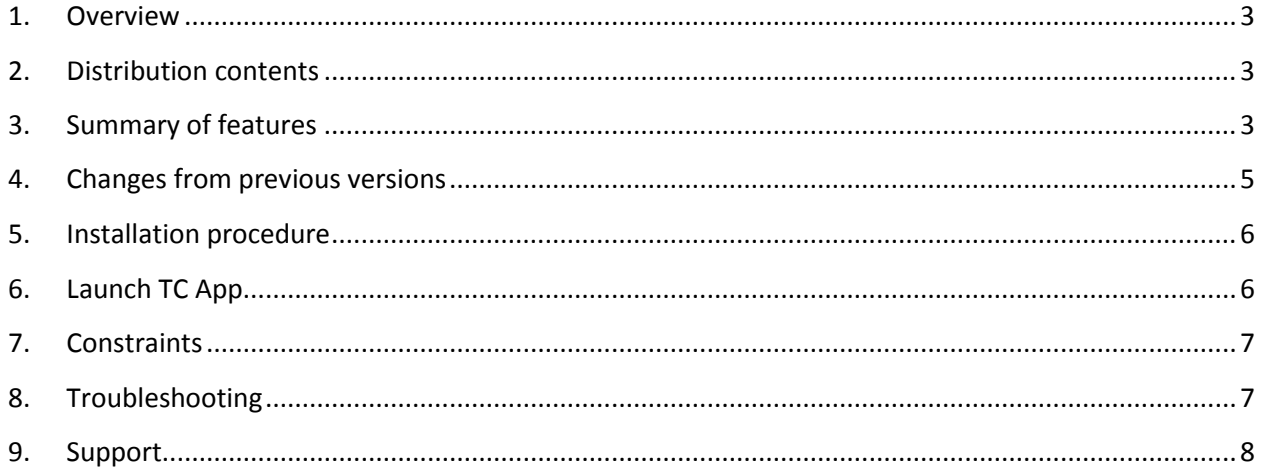

#### <span id="page-2-0"></span>**1. Overview**

The FASB Extension Taxonomy Change (TC App) application helps users quickly identify element changes resulting from a new U.S. GAAP Financial Reporting Taxonomy (Taxonomy)<sup>1</sup> release for elements used in an existing XBRL extension taxonomy that meet the requirements for filing with the Securities and Exchange Commission (SEC). This application provides the basic information of elements defined in an extension taxonomy as well as additional deprecated element labels and change notes for elements defined in a given version of the Taxonomy (version 2016, 2017, and new for 2018-both the U.S. GAAP Taxonomy and the SEC Reporting Taxonomy). Users should reference the respective Taxonomy Release Notes that accompany each Taxonomy version for a fuller description of the year-to-year changes.

#### <span id="page-2-1"></span>**2. Distribution contents**

This distribution of the TC App contains:

- TCAppUserGuide.pdf This file
- VERSION TCApp version identifier
- Bin TCApp run file (xtqt.bat)
- Lib TCApp 3rd party libraries and licenses

#### <span id="page-2-2"></span>**3. Summary of features**

TCApp implements the following features:

- XBRL Filings Taxonomy Query
- Save to Spreadsheet XML File

**XBRL Filings Taxonomy Query:** This feature generates a list of all elements used in the presentation groups for an XBRL extension taxonomy and identifies the element changes relative to a subsequent Taxonomy release.

The following information is provided for each element (See Example 1 below):

- Element Prefix example, us-gaap, dei, company specific
- Element Name example, AccountsPayableCurrent
- Element Namespace example, http://fasb.org/us-gaap/2018-01-31
- Element Type example, monetary, decimal, string
- Element Period Type instant, duration
- Element Balance debit, credit

 $\overline{\phantom{a}}$ 

• Standard Label [as used in filing] – example, "Accounts Payable, Current"

 $^1$  For 2018 the FASB also issued a SEC Reporting Taxonomy (SRT) which can also be reviewed using the TCApp.

- Documentation Label [as used in filing] element definition
- In Base (us-gaap/srt) A value of "us-gaap" or "srt" appears if there is an element either within the U.S. GAAP Taxonomy (us-gaap) or the SEC Reporting Taxonomy (srt) with the same name as an extension taxonomy element and that it may be an appropriate replacement element for the extension element. If not, the extension element name will need to be changed to avoid an element name conflict.
- Link Roles indicates the relationship groups the element is used in
- Base Standard Label standard label in the version of the Taxonomy selected
- Base Documentation Label (if applicable) documentation label in the version of the Taxonomy selected
- Deprecated Date (if applicable) example, "2018-01-31"
- Deprecated Label (if applicable) example, "Element was deprecated because …"
- Deprecation Replacements example "FinancialInstrumentAxis"
- Change Notes Contain the source of the changes as well as the date and the ASU number, if applicable. For example, "{SourceName}Financial Instruments-Recognition and Measurement {ChangeDate}2017-08 {ModifiedReferences} {Source\_ASU\_Number} 2016-01"
- Removed from Base A value of YES indicates the Base element has been removed from the Base because it was deprecated before 2015-01-31 and is no longer available for use. It must be replaced.
- Taxonomy Implementation Note (if applicable) example, "Element is transitional and intended to be used by entities that apply nonpublic entity timing in adoption of amendments from Accounting Standards Updates."

#### **Example 1**

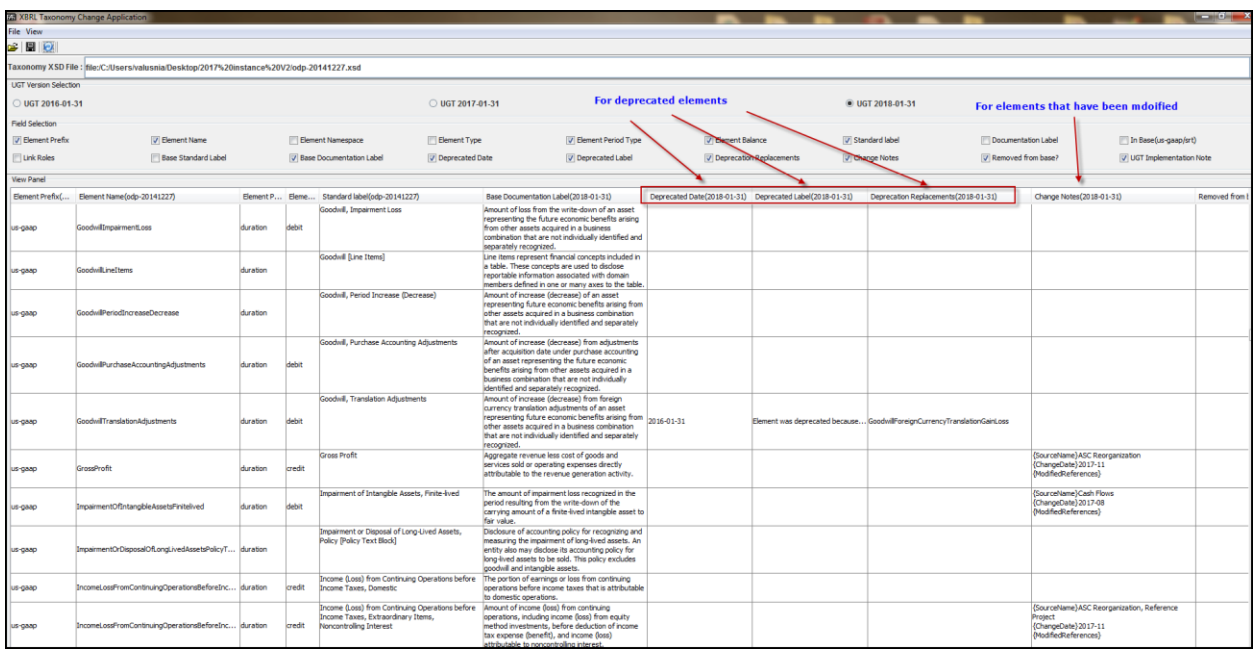

The information provided in the "View Panel" allows users to easily identify elements in the XBRL extension taxonomy that have been modified or deprecated based on the Taxonomy release selected. For further use outside of TC App the results can be saved in Microsoft Excel, (see Item 6, Sub item 5).

#### <span id="page-4-0"></span>**4. Changes from previous versions**

The following functions have been added in this release:

- The ability to compare a company's extension taxonomy to the 2018 Taxonomy and SEC Reporting Taxonomy.
- Removal of the 2015 Taxonomy
- A new label "Deprecation Replacements" has been added to provide additional information to consider when selecting a replacement element for an element that has been deprecated.
- A new label "In Base(us-gaap/srt") has been added to indicate whether the element is located in the US GAAP Taxonomy or the SEC Reporting Taxonomy.

#### <span id="page-5-0"></span>**5. Installation procedure**

To install TC App simply unzip the installation package into a folder on your local drive. However, in order to run the program, you must have Java 1.6 or above installed on your machine. If necessary, visit [http://www.java.com](http://www.java.com/) to download and install Java on your machine.

#### <span id="page-5-1"></span>**6. Launch TC App**

- 1. Go to the installation folder FASBTaxonomyChangeApplication/bin
- 2. Double click xtqt.bat to start the tool
- 3. Load extension taxonomy by either entering the taxonomy entry point URL such as [http://www.sec.gov/Archives/edgar/data/1390777/000119312511214307/bk-](http://www.sec.gov/Archives/edgar/data/1390777/000119312511214307/bk-20110630.xsd)[20110630.xsd,](http://www.sec.gov/Archives/edgar/data/1390777/000119312511214307/bk-20110630.xsd) or click the "Open" button to select an extension taxonomy entry point XSD file from your local drive. The file can be retrieved directly from any Internet location such as the SEC EDGAR System (**Example 2: Item A**) or by selecting a local XSD file using the open function (**Example 2: Item B**).
- 4. Select the radio button for the Taxonomy release to compare with the XBRL extension taxonomy (**Example 2: Item C**). Clicking the radio button automatically runs the application.
- 5. Save the results in the "View Panel" as an XML file (**Example 2: Item D**) with an xml extension; for example, "XTQT Results.xml". This file can be opened and saved in Microsoft Excel for further use.

### **Example 2**

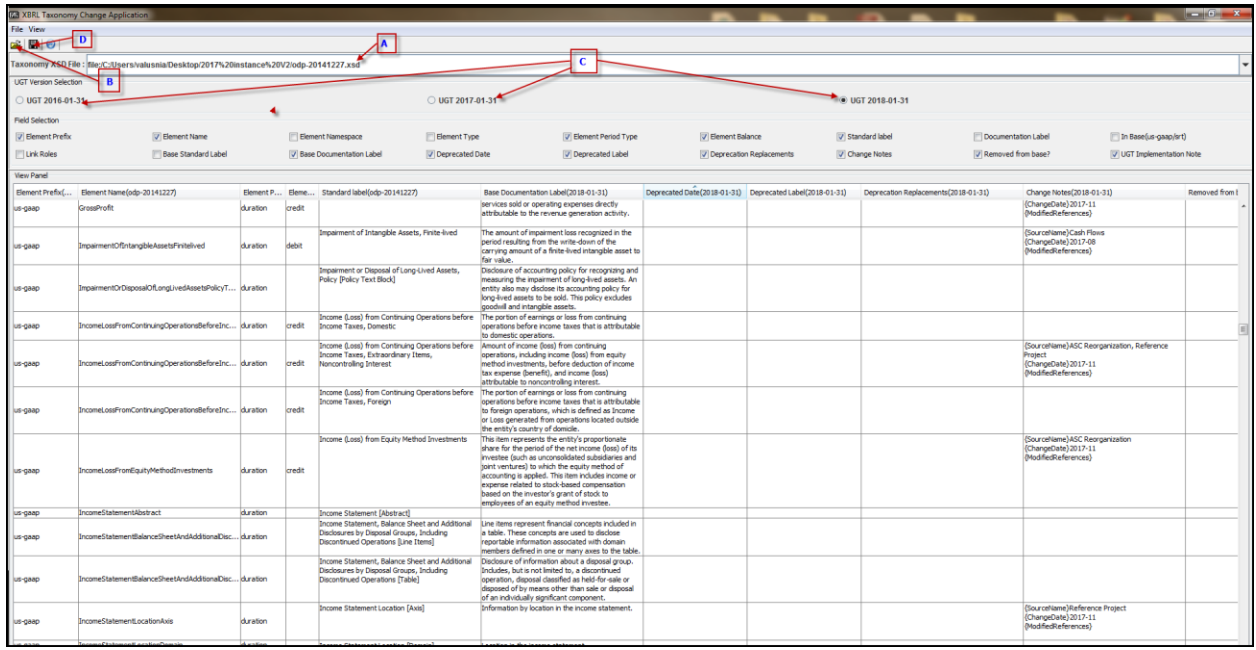

#### <span id="page-6-0"></span>**7. Constraints**

This application is not intended to be a general XBRL processor. It is built on the assumption of accepting a valid XBRL taxonomy and in general is aimed at processing a US-GAAP extension taxonomy as it appears in the SEC web site for a given filer. An invalid XBRL taxonomy may cause unexpected errors.

#### <span id="page-6-1"></span>**8. Troubleshooting**

In some cases, the TC App is unable to find the installed Java application and will not run.

A proper TC App launch results in a small black dialog box appearing and remaining resident on the screen with the TC App launching in front of it. The common failure symptom has the small black dialog box flashing on and off with no subsequent TC App launch.

The possible cause for this problem is that the system cannot find Java. The following steps will usually rectify this problem (this may require administrator rights):

1. From the Windows Start icon go to Control Panel -> System (or System and Security) -> Advanced system settings. T*o navigate directly, you can type "view advanced system settings" in the "search programs and files" box and then select the result.*

- 2. Select "Environment Variables" and under "System variables", double-click the Variable "Path" to bring up the edit window.
- 3. In the Edit window, modify the variable value by adding the location of your Java directory, e.g. C:\Program Files\Java\jre6\bin. Save by selecting OK.
- 4. Return to your TCAPP installation directory and run it again.

### <span id="page-7-0"></span>**9. Support**

If you have any difficulty using this application, please contact xbrl@fasb.org.